# Communication Log

**Path: Menu > My Students > Communication Log**

#### Overview

This area allows you to maintain records of your contact with a student's parents and guardians. You may also have the option to view entries made by other staff members, depending on your permissions.

## User Permissions

In the **General Operations** area, the following permissions are available:

- **View ALL Staff Parent Contact Logs –** Allows a user to view communication log entries of other users.
- **Delete Parent Contact Log Entries –** Allows a user to delete communication log entries.

## View Entries

By default, the Communication Log initially shows all entries made by the current user at the currently selected school, with the most recent entry at the top.

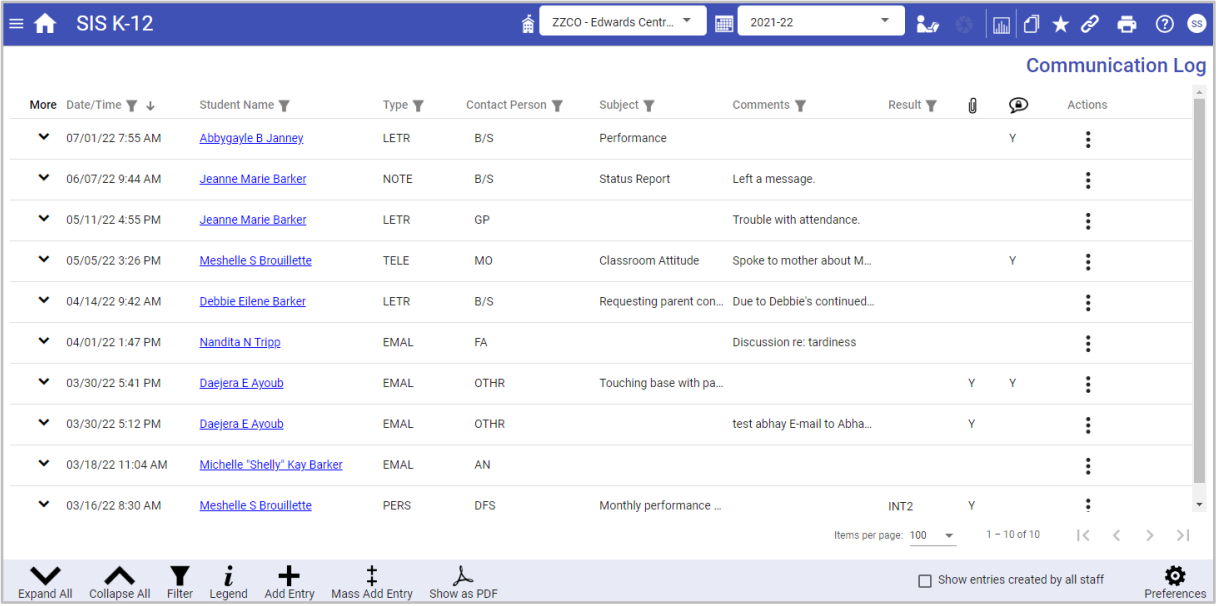

The following information is displayed in the grid.

**Date/Time** – The date and time of the communication.

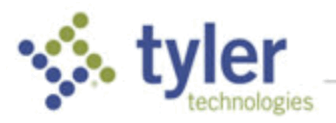

- **Student Name** Student name, if multiple students are displayed. This column does not appear for single-student view. Select the student name to open the Student Information panel.
- **Type** The method by which the person was contacted. Click Legend to view descriptions of the Types.
- **Contact Person** The relationship to the student of the person contacted. Click Legend to view descriptions Contact Persons.
- **Subject** The brief description of what this contact was regarding.
- **Comments** Any comments entered on the entry.
- **Result** The result code from the log entry. Click Legend to view descriptions of the Results.
- **Indicates this entry has one or more attached files.**
- -- Indicates this entry has confidential notes. This column does not show if the user does not have permission to View Communication Log Confidential Notes.
- Actions Provides actions that may be used for a selected message.

For any row, the **More** column up/down arrows in the left column can be used to expand the row and display the date the record was added, who last edit the log, and the last edit date/time. **Expand All** and **Collapse All** in the bottom bar can be used to expand or collapse all rows in the grid at once.

If your permissions allow, **Show entries created by all staff** displays in the bottom bar. Check this to see entries made by any user for the students you have permission to view. This also allows staff to see entries created at CO level.

Use **Filter** in the bottom bar to narrow the focus of the entries being viewed. This option displays a side panel on the right side of the screen. The referrals actively filter as you make selections. Click **Save** to save the filter choices, **Clear** to remove all filters, or **Close** to exit the filter and disregard the filter(s) chosen.

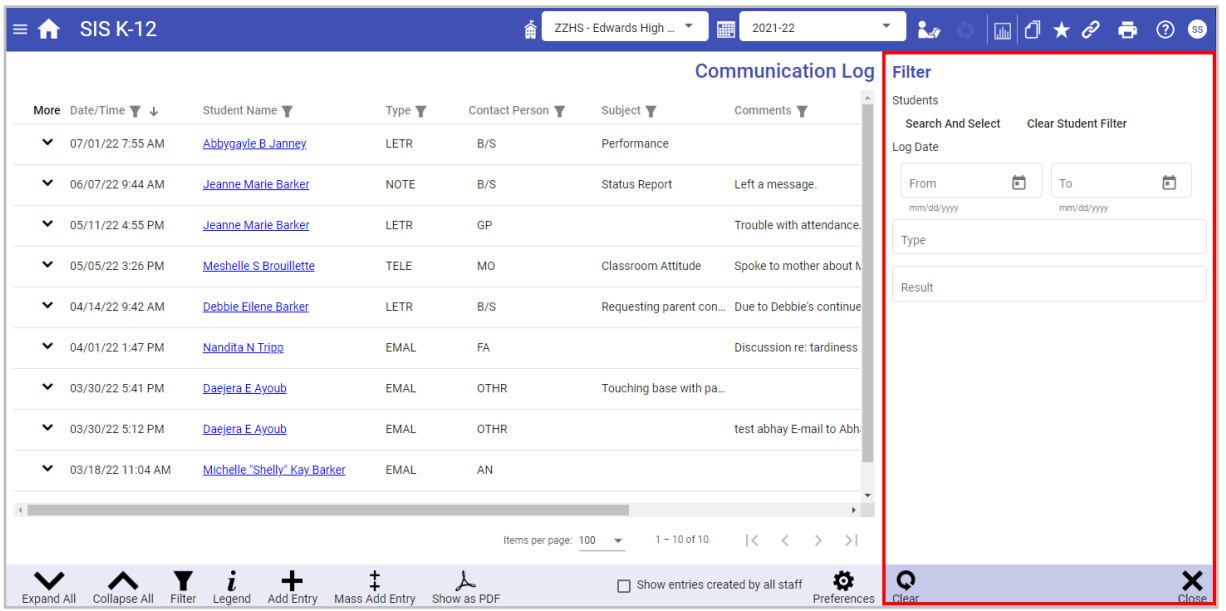

- **Search and Select** Enter and search a student's name.
- **Clear Student Filter** Clears the student search selection.
- **Log Date** Enter **From** and/or **To** dates to narrow the date range being viewed.
- **Type** Enter the method of contact to filter to a specific Type.
- **Result** Enter the result code to filter to a specific result.

Click **Legend** to view descriptions of the Types, Contact Persons, and Results.

# Add a Communication Log Entry

From the Communication Log, click **Add Entry** in the bottom bar.

Click the name of a student or enter search criteria and enter**.** Once a student is selected, the **Add Entry** window displays.

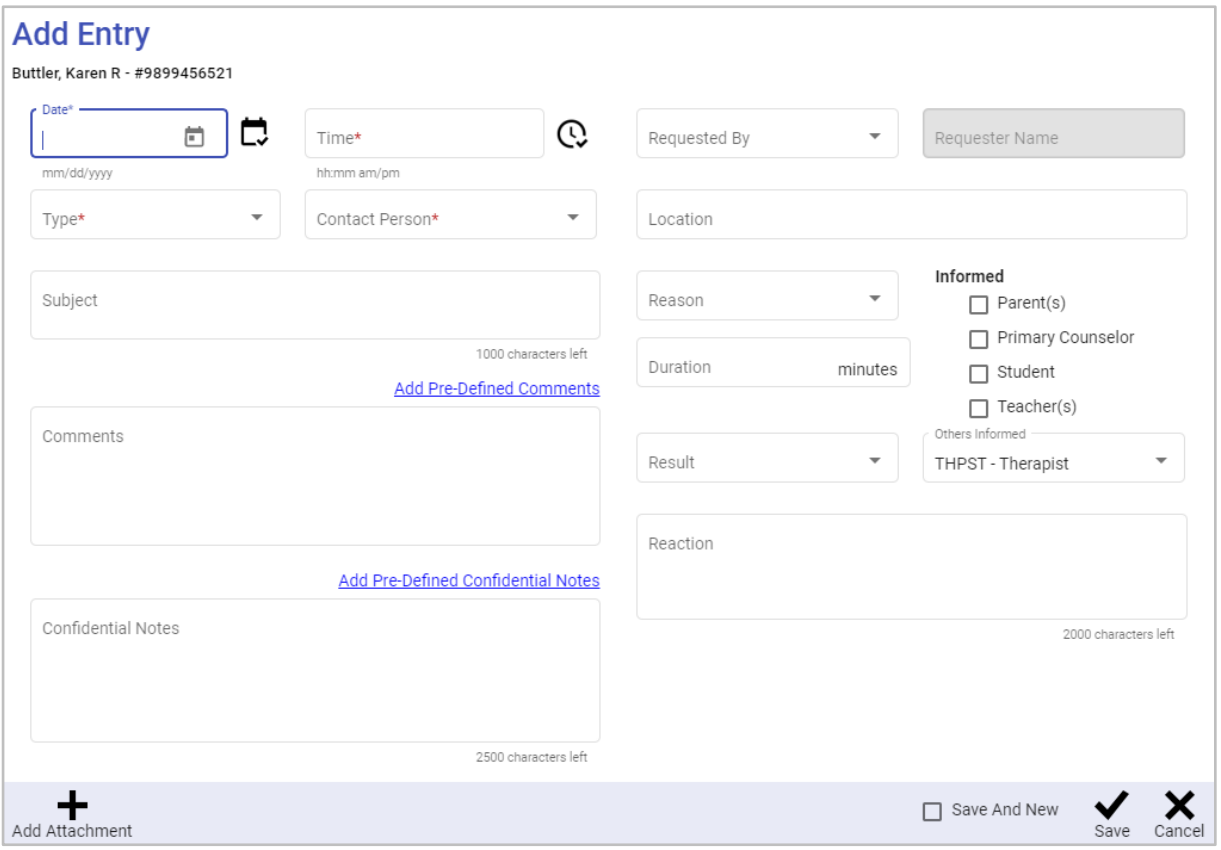

The options available in Requested By, Reason, Result, Others Informed, and the predefined Comments and Confidential Notes are all determined by the values in the code tables with the same names.

Enter the **Date** (*required)* and **Time** of the communication or use the buttons to the right of each field to set these to the current date and time.

**Type** – (*required)* Select the method by which the person was contacted (e.g., e-mail, phone, etc.).

**Contact Person** – (*required)* Select the relationship to the student of the person contacted.

**Subject** – Enter a brief description of the topic of this communication.

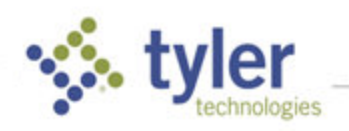

**Comments** – The details of the communication. If the code table for Communication Log Comments has been populated, the **Add Pre-Defined Comments** link above this field will be enabled (blue) and can be used to display a window of choices from the code table:

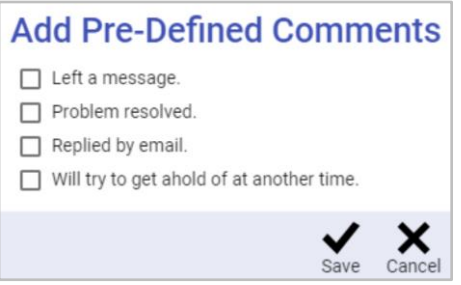

**Confidential Notes –** This field only shows if the user has the permission View Communication Log Confidential Notes. The field can be used to enter text that should not be visible to all users (only those with the permission to view it will know the notes are even there.)

Just as with Comments, if the code table for Communication Log Confidential Notes has been populated, the **Add Pre-Defined Confidential Notes** link above this field will be enabled (blue) and can be used to display a window of choices from the code table.

**Requested By** – Select from the dropdown who requested this communication.

**Requester Name** – If Requested By is populated, the name of this person can be entered.

**Location** – The place where the communication took place.

**Duration** – The time in minutes that the communication lasted.

**Result** – Select from the dropdown the communication's outcome.

**Informed** – Select those who have been informed of this communication. This will not inform these individuals but serves as a record that they were notified.

**Reaction** – Notes regarding the reaction of the participants of the communication.

Select **Add Attachment** in the bottom bar to upload a file to the entry:

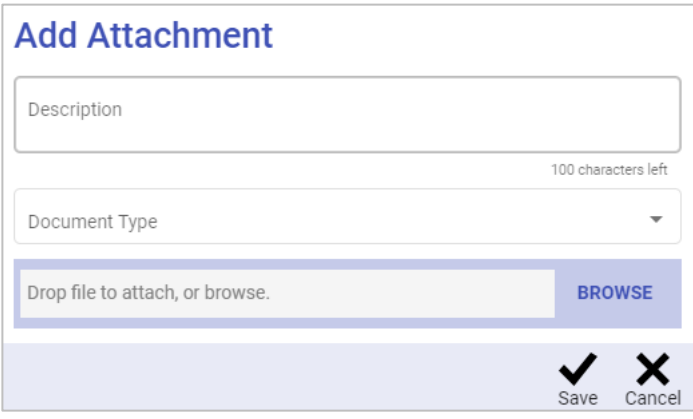

Enter a description of the file, select a Document Type (to control who can access the file) and then select the file to attach. Once complete, click **Save** to save the attachment.

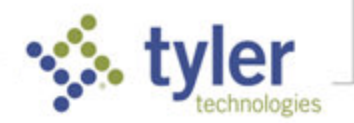

If the communication log was automatically generated from Send Email or Mass Email, a button will be available to **View Email Log Entry**, providing a quick way to view the actual email sent:

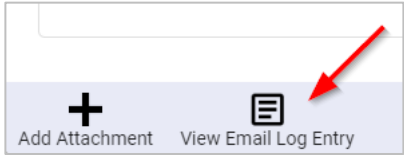

If you want to create another entry after this one, check **Save and New** before clicking **Save**.

Click **Save** to save the entry or **Cancel** to abandon the addition and discard the information entered.

#### Mass Add a Communication Log Entry

From the Communication Log, to add an entry for multiple students at once, click **Mass Add Entry** in the bottom bar.

Select the box to the left of the student's names to select them for the entry or enter search criteria and select **Continue.** Once students are selected, the **Add Entry** window displays and the fields are as described above in Add a Communication Log Entry.

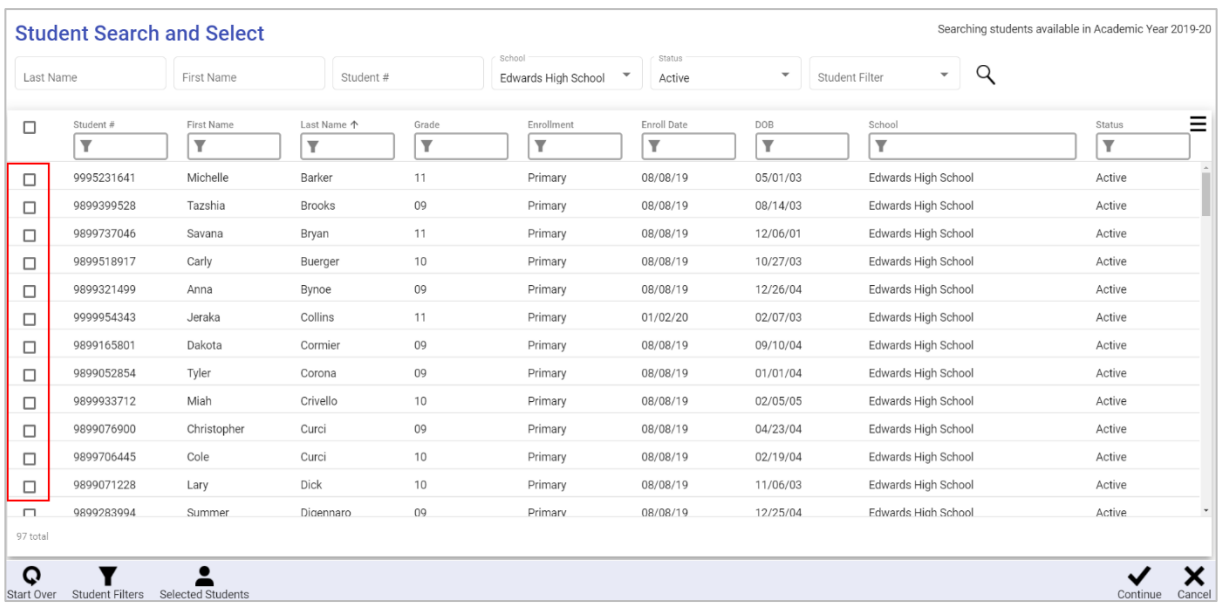

#### Edit or Delete Entries

The **Actions** menu at the right end of each row provides options for the entry:

- Click **Edit** to make changes to the selected entry.
- Click **Add Attachment** to upload a file without having to go to the Edit screen.
- Click **Delete** to delete the current entry. A confirmation window is displayed. Click **OK** to confirm and delete or **Cancel** to return to the Communication Log without deleting the entry.

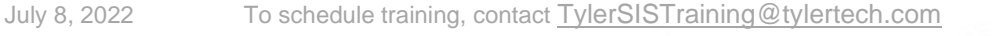

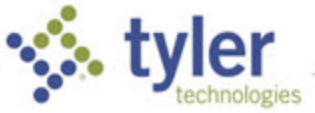

© 2022 Tyler Technologies, Inc. All rights reserved

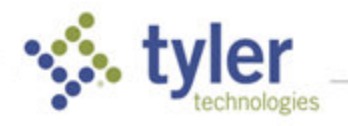